# **Aide de l'Espace Parents**

### Table des matières

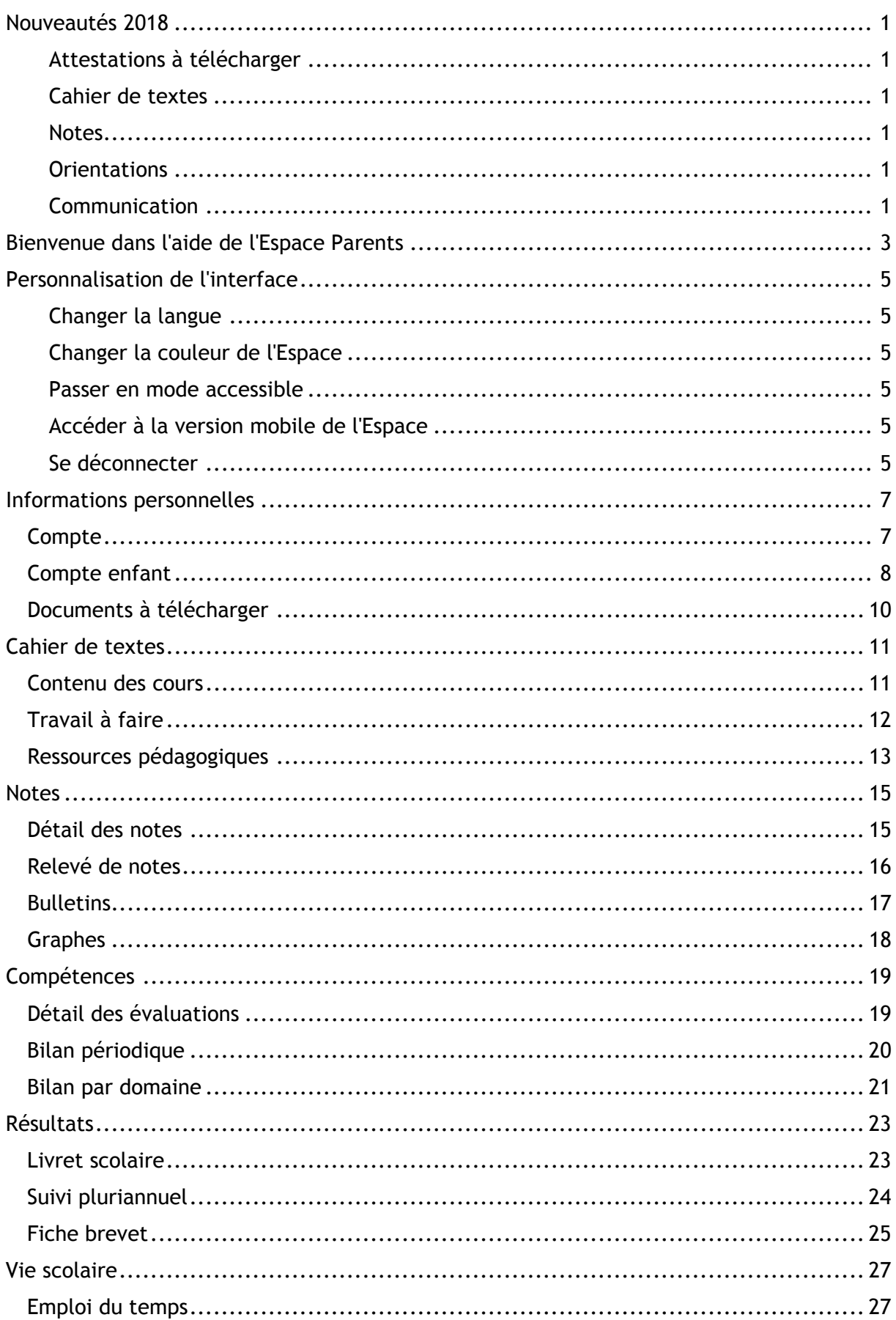

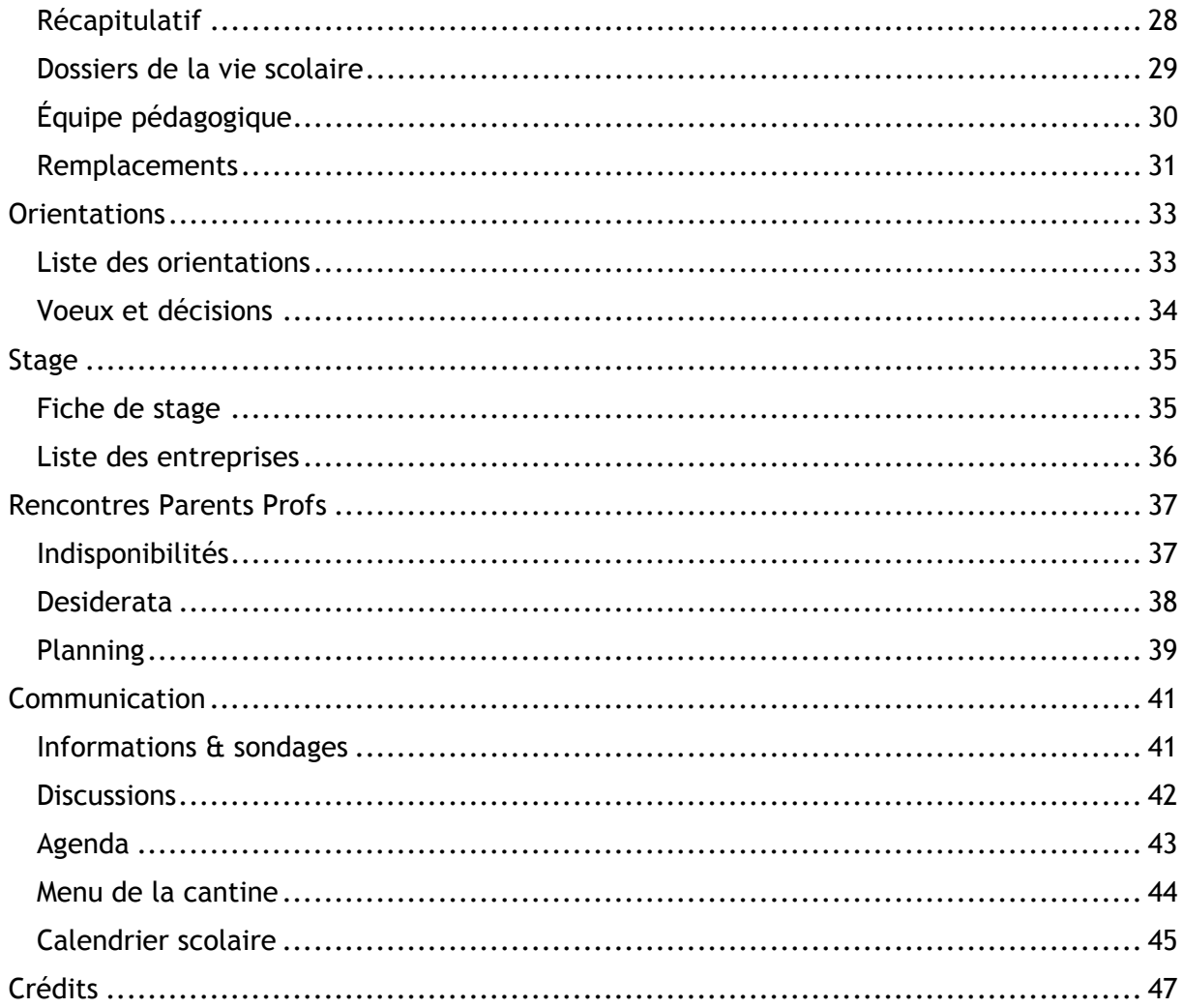

### <span id="page-4-0"></span>**NOUVEAUTES 2018**

### <span id="page-4-1"></span>**Attestations à télécharger**

Si l'établissement le permet, vous pouvez télécharger les attestations de votre enfant depuis *Informations personnelles > Documents à télécharger*.

#### <span id="page-4-2"></span>**Cahier de textes**

La vue chronologique du cahier de textes permet de consulter le contenu des cours et le travail à faire sous forme de listes. Il est possible de trier les entrées par matière.

#### <span id="page-4-3"></span>**Notes**

Si le professeur a choisi de mettre en ligne le sujet d'un devoir, vous pouvez le consulter depuis votre Espace.

### <span id="page-4-4"></span>**Orientations**

Dans *Orientations > Voeux et décisions*, il est possible de saisir jusqu'à dix voeux, conformément à ce que permet Parcoursup.

### <span id="page-4-5"></span>**Communication**

• Dans le courant du premier trimestre, il sera possible d'activer les notifications pour recevoir sur son portable une notification lors de la réception d'un message ou d'une information.

• Les dates des conseils de classe figurent dans l'agenda des parents délégués.

## <span id="page-6-0"></span>**BIENVENUE DANS L'AIDE DE L'ESPACE PARENTS**

Les encarts de la page d'accueil vous permettent d'avoir une vue d'ensemble sur les informations les plus récentes de votre Espace. Pour plus de détails ou pour consulter des informations plus anciennes, cliquez sur un titre de rubrique : vous basculez directement sur la page correspondante.

Votre Espace vous permet de :

• [modifier votre mot de passe, vos coordonnées et vos préférences de contact](#page-10-1) ;

• [modifier les données personnelles de votre enfant](#page-11-0) (mot de passe, informations médicales, régime alimentaire à respecter) ;

- [justifier les absences de votre enfant](#page-31-0) ;
- consulter le cahier de textes de votre enfant ;
- [consulter ses dernières notes,](#page-18-1) [relevés de notes](#page-19-0) et [bulletins](#page-20-0) ;
- [consulter le livret scolaire](#page-26-1) ou [le suivi pluriannuel](#page-27-0) ;
- [consulter son emploi du temps](#page-30-1) actualisé en temps réel ;
- [consulter ses absences, retards ou sanctions](#page-31-0);
- [visualiser la liste de l'équipe pédagogique](#page-33-0) avec éventuellement l'e-mail des professeurs s'ils acceptent d'être contactés ;
- avoir connaissance des absences des professeurs ;
- [saisir les voeux d'orientation](#page-37-0) ;
- [consulter la fiche de stage](#page-38-1) de votre enfant et [la liste des entreprises](#page-39-0) ;
- [préciser vos indisponibilités](#page-40-1) et [desiderata](#page-41-0) pour les rencontres parents/professeurs et [consulter le planning des rencontres](#page-42-0) ;
- accéder aux outils de communication [\(informations et sondages,](#page-44-1) [discussions\)](#page-45-0) ;
- [consulter l'agenda,](#page-46-0) [les menus de la cantine](#page-47-0) et [le calendrier scolaire.](#page-48-0)

À savoir : si vous avez plusieurs enfants dans l'établissement, sélectionnez celui dont vous souhaitez consulter les informations dans le menu déroulant en haut à gauche.

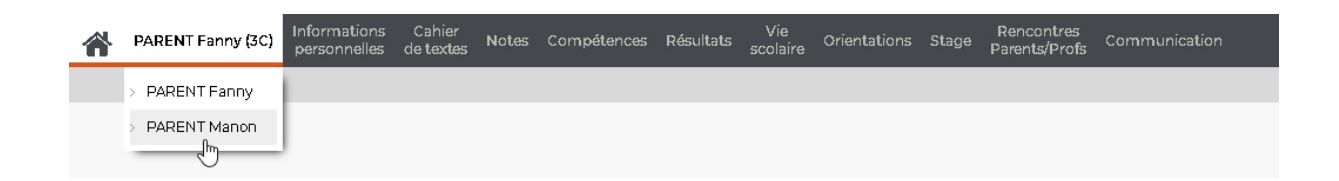

## <span id="page-8-0"></span>**PERSONNALISATION DE L'INTERFACE**

Pour réaliser les actions décrites ci-dessous, cliquez sur le bouton  $\blacksquare$  tout en haut à droite de l'écran : le bandeau gris du paramétrage apparaît.

### <span id="page-8-1"></span>**Changer la langue**

Cliquez sur le drapeau pour choisir la langue dans le menu déroulant (anglais, espagnol, français ou italien).

#### <span id="page-8-2"></span>**Changer la couleur de l'Espace**

Choisissez une nouvelle couleur dans le menu déroulant.

#### <span id="page-8-3"></span>**Passer en mode accessible**

Cliquez sur le bouton  $\hat{N}$  pour activer / désactiver le mode accessible, qui présente un affichage notamment adapté pour les utilisateurs daltoniens.

### <span id="page-8-4"></span>**Accéder à la version mobile de l'Espace**

L'établissement peut choisir de mettre à disposition une version mobile, qui permet de naviguer plus facilement sur l'Espace depuis un smartphone. Les pages accessibles depuis cette version sont choisies par l'établissement.

Pour accéder à votre Espace depuis votre téléphone mobile, vous pouvez au choix télécharger l'application PRONOTE sur votre store habituel, ou bien utiliser le navigateur de votre téléphone. Pour obtenir l'adresse du site optimisé pour mobile, connectez-vous une première fois à votre Espace depuis un ordinateur.

1. Dans le bandeau des paramètres, cliquez sur le bouton  $\blacksquare$ .

2. Dans la fenêtre qui s'affiche, scannez le QR Code ou bien cliquez sur le lien pour accéder à la version mobile de l'Espace et obtenir l'adresse URL à recopier dans le navigateur de votre smartphone.

### <span id="page-8-5"></span>**Se déconnecter**

Cliquez sur le bouton  $\bigcirc$  pour vous déconnecter de l'Espace.

## <span id="page-10-0"></span>**INFORMATIONS PERSONNELLES**

### <span id="page-10-1"></span>**Compte**

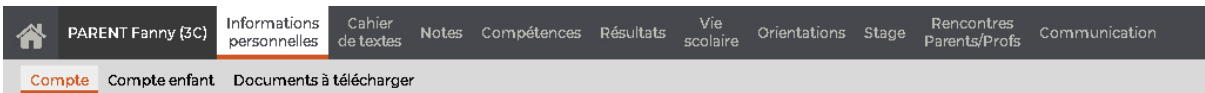

#### **Modifier son mot de passe**

Si l'établissement vous y autorise, vous pouvez modifier vous-même votre mot de passe.

- 1. Dans la rubrique *Mot de passe*, cliquez sur *Modifier*.
- 2. Dans la fenêtre qui s'affiche, saisissez votre mot de passe actuel.
- 3. Saisissez ensuite votre nouveau mot de passe, puis saisissez-le une seconde fois.
- 4. Cliquez sur le bouton *Valider*.

#### **Saisir / modifier ses coordonnées**

Si l'établissement vous y autorise, vous pouvez mettre à jour vous-mêmes les informations vous concernant.

1. Dans la rubrique *Coordonnées*, renseignez / modifiez les champs souhaités (adresse email ou numéro de téléphone).

2. Cliquez sur le bouton  $\boxed{E}$  en haut à droite pour enregistrer votre saisie.

#### **Modifier ses préférences de contact**

Si l'établissement vous y autorise, vous pouvez choisir vos modes de communication.

- 1. Dans la rubrique *Autorisations*, cochez les modes de communication souhaités.
- 2. Cliquez sur le bouton  $\Box$  en haut à droite pour enregistrer votre saisie.

<span id="page-11-0"></span>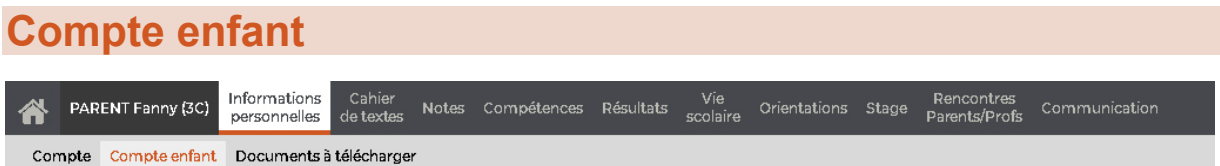

#### **Modifier le mot de passe de son enfant**

Si l'établissement vous y autorise, vous pouvez modifier vous-même le mot de passe de votre enfant. Déjà muni de son identifiant, cela vous permet ainsi de toujours avoir accès à son Espace.

1. Dans la rubrique *Mot de passe*, cliquez sur *Modifier*.

2. Dans la fenêtre qui s'affiche, saisissez le nouveau mot de passe, puis saisissez-le une seconde fois.

3. Cliquez sur le bouton *Valider*.

#### **Modifier l'autorisation de sortie de son enfant**

Tant que l'établissement vous y autorise, vous pouvez éventuellement modifier l'autorisation de sortie de votre enfant. Choisissez parmi les options suivantes :

- Respect des horaires d'ouverture et de fermeture de l'établissement
- Respect des horaires de son emploi du temps habituel
- Sortie autorisée en cas de cours annulés (sauf entre 2 cours)

#### **Saisir / modifier le nom du médecin traitant de son enfant**

Si l'établissement vous y autorise, vous pouvez mettre à jour les informations concernant le médecin traitant de votre enfant.

Saisissez son nom et renseignez le(s) numéro(s) de téléphone.

#### **Saisir / modifier les régimes alimentaires de son enfant**

Si l'établissement vous y autorise, vous pouvez indiquer les allergies connues de votre enfant.

Dans un premier temps, vérifiez si son allergie fait partie des allergies répertoriées.

- 1. Cliquez sur *Ajouter/Supprimer une allergie*.
- 2. Dans la fenêtre qui s'affiche, cochez l'allergie de votre enfant, puis fermez la fenêtre.

Si l'allergie de votre enfant n'est pas présente dans cette liste, dans le cadre *Autres*  allergies, saisissez alors le nom de son allergie, puis cliquez sur le bouton **et la** en haut à droite pour enregistrer votre saisie.

#### **Consulter les projets d'accompagnement**

Si un projet d'accompagnement a été mis en place pour votre enfant, vous pouvez en prendre connaissance. Il est possible de télécharger les documents s'y rapportant.

Parmi ces projets d'accompagnement, citons par exemple :

• le **PAP** (**P**lan d'**A**ccompagnement **P**ersonnalisé) : il concerne les élèves atteints de troubles des apprentissages (dyslexie, dysphasie, dyspraxie...). Il permet un aménagement pédagogique d'un point de vue adaptation des apprentissages (allégement du travail scolaire, polycopiés des cours, aménagement des contrôles...).

• le **PAI** (**P**rojet d'**A**ccueil **I**ndividualisé) : il concerne les élèves atteints de troubles de la santé évoluant sur une longue période et permet la possibilité de traitement médical au sein de l'établissement.

• le **PPRE** (**P**rogramme **P**ersonnalisé de **R**éussite **É**ducative) : il peut être établi pour des élèves dont les connaissances et les compétences scolaires spécifiques ne sont pas maîtrisées ou qui risquent de ne pas être maîtrisées. Il permet la mise en place d'un soutien pédagogique spécifique (pendant le temps scolaire et en dehors) de manière modulable mais pour une courte durée.

#### **Gérer le droit à l'image**

Par défaut, la photo de votre enfant est utilisée dans PRONOTE pour constituer les trombinoscopes. Vous pouvez interdire cet usage en décochant l'option *J'autorise l'utilisation de la photographie de [nom de l'élève] dans PRONOTE*.

#### <span id="page-13-0"></span>**Documents à télécharger** Informations<br>personnelles Cahier<br>de textes Motes Compétences Résultats Vie<br>scolaire Rencontres<br>Parents/Profs PARENT Fanny (3C) Orientations Stage ◢ Compte Compte enfant Documents à télécharger

#### **Télécharger le certificat de scolarité et les attestations**

Si l'établissement vous y autorise, vous pouvez télécharger le certificat de scolarité et les attestations scolaires depuis votre Espace.

1. Cliquez sur le PDF du document à télécharger.

2. Celui-ci s'ouvre dans un nouvel onglet de votre navigateur. Cliquez sur le bouton *Télécharger* pour récupérer le document sur votre ordinateur.

### <span id="page-14-1"></span><span id="page-14-0"></span>**CAHIER DE TEXTES Contenu des cours** PARENT Fanny (3C) Informations Cahier<br>de textes Vie<br>Notes Compétences Résultats stage Drientations Stage Parents/Profs Communication Contenu des cours Travail à faire Ressources pédagogiques

#### **Afficher le contenu du cours sous forme de liste**

1. Pour consulter les dernières entrées du cahier de textes sous forme de liste, sélectionnez la vue *chronologique*.

2. Un clic sur une entrée affiche ou masque le détail.

3. Par défaut, toutes les matières sont affichées, mais vous pouvez en sélectionner une dans la liste à gauche.

#### **Afficher le contenu du cours sous forme de planning**

1. Sélectionnez la vue *hebdomadaire*.

2. Par défaut, c'est la semaine en cours qui s'affiche : utilisez les flèches pour passer d'une semaine à une autre, ou utilisez le calendrier pour sélectionner une semaine plus éloignée dans le temps.

3. Un clic sur un cours permet de visualiser le détail de l'entrée.

<span id="page-15-0"></span>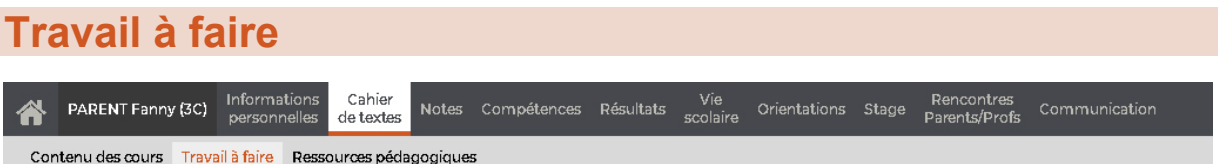

#### **Afficher le travail à faire sous forme de liste**

1. Pour consulter les dernières entrées du cahier de textes sous forme de liste, sélectionnez la vue *chronologique*.

2. Un clic sur une entrée affiche ou masque le détail.

3. Par défaut, toutes les matières sont affichées, mais vous pouvez en sélectionner une dans la liste à gauche. Vous pouvez également trier la liste en fonction de ce que votre enfant a indiqué comme étant un travail *fait* ou *à faire*, en cochant/décochant les options correspondantes.

#### **Afficher le travail à faire sous forme de planning**

1. Sélectionnez la vue *hebdomadaire*.

2. Par défaut, c'est la semaine en cours qui s'affiche : utilisez les flèches pour passer d'une semaine à une autre, ou utilisez le calendrier pour sélectionner une semaine plus éloignée dans le temps.

3. Un clic sur un cours permet de visualiser le détail de l'entrée.

4. Vous pouvez également filtrer les entrées en fonction de ce que votre enfant a indiqué comme étant un travail *fait* ou *à faire*, en cochant/décochant les options correspondantes.

<span id="page-16-0"></span>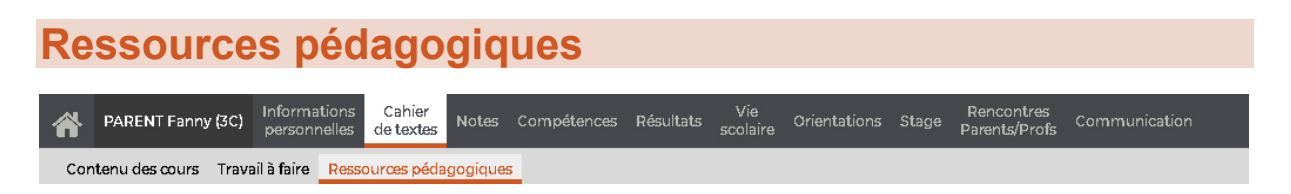

#### **Consulter les documents mis à disposition par les professeurs**

Sélectionnez une matière pour consulter les ressources mises à disposition par le professeur. Un clic sur une ressource la télécharge ou l'ouvre dans un nouvel onglet du navigateur.

#### **Trier les ressources pédagogiques**

• Pour trier les ressources par période : par défaut *Toutes* les ressources sont affichées ; pour réduire la liste au trimestre ou au semestre en cours, cliquez sur le bouton  $\mathbf{e}$  en haut et, dans la fenêtre qui s'affiche, décochez les périodes à ignorer.

• Pour filtrer par type de ressource : décochez les types de ressources que vous ne souhaitez pas afficher.

Pour trier par date ou par ordre alphabétique : cliquez sur le titre de colonne correspondant pour trier la liste sur ce critère.

### <span id="page-18-1"></span><span id="page-18-0"></span>**NOTES Détail des notes** PARENT Fanny (3C) Informations Cahier Rencontres<br>Notes Compétences Résultats scolaire Orientations Stage Parents/Profs Communication Détail des notes Relevé de notes Bulletins Graphes

#### **Consulter les notes et le détail des devoirs**

1. Sélectionnez une période dans le menu déroulant pour afficher les notes. Vous pouvez les trier par ordre chronologique ou par matière.

2. Sélectionnez un devoir dans la liste à gauche pour consulter le détail de la notation, informations telles que :

- le commentaire,
- le coefficient du devoir,
- la moyenne de la classe,
- la note la plus haute et la plus basse,
- le corrigé du devoir.

#### <span id="page-19-0"></span>**Relevé de notes** PARENT Fanny (3C) Informations Cahier<br>personnelles de textes Vie<br>Compétences Résultats conhire Rencontres<br>Parents/Profs Notes Orientations Stage ◢ Détail des notes Relevé de notes Bulletins Graphes

#### **Consulter le relevé de notes**

Sélectionnez une période dans le menu déroulant pour afficher le relevé de notes correspondant. La date de publication est fixée par l'établissement.

Pour chaque devoir, selon les options choisies par l'établissement, vous pouvez connaître :

- le commentaire du devoir,
- le coefficient du devoir,
- la date du devoir.

#### **Imprimer le relevé de notes**

- 1. Affichez le relevé de notes de la période souhaitée.
- 2. Cliquez sur le bouton  $\overline{u}$  en haut à droite.
- 3. Dans la fenêtre qui s'affiche, choisissez l'orientation et les options de mise en page, puis cliquez sur *Générer.*
- 4. Imprimez ensuite le PDF obtenu.

<span id="page-20-0"></span>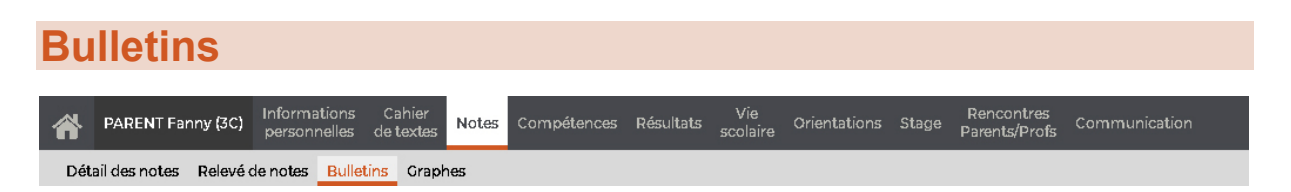

#### **Consulter le bulletin**

Sélectionnez une période pour afficher le bulletin correspondant. La date de publication est fixée par l'établissement.

Vous pouvez consulter le *Bulletin de l'élève* ou le *Bulletin de la classe*.

#### **Voir les résultats sous forme de graphique**

Cliquez sur le bouton  $\mathbb H$  en haut à droite pour afficher les résultats sous forme de graphique.

#### **Imprimer le bulletin**

- 1. Affichez le bulletin de la période souhaitée.
- 2. Cliquez sur le bouton  $\overline{p}$  en haut à droite.

3. Dans la fenêtre qui s'affiche, choisissez l'orientation et les options de mise en page, puis cliquez sur *Générer.*

4. Imprimez ensuite le PDF obtenu.

<span id="page-21-0"></span>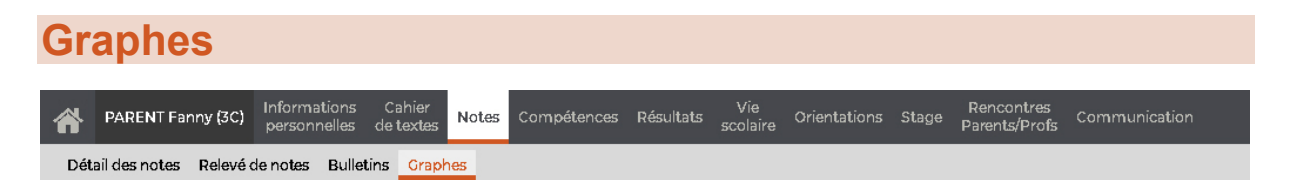

#### **Consulter les résultats sous forme de graphiques**

Dans le menu déroulant, sélectionnez :

- *Profil de l'élève* pour afficher par période le profil (graphe araignée) de votre enfant,
- *Évolution annuelle de l'élève* pour suivre l'historique des moyennes par matière.

## <span id="page-22-1"></span><span id="page-22-0"></span>**COMPETENCES Détail des évaluations** PARENT Fanny (3C) Informations Cahier<br>PARENT Fanny (3C) personnelles de textes Notes Compétences Vie<br>Résultats scolaire Orientations Stage parents/Profs Communication Détail des évaluations Bilan périodique Bilan par domaine

#### **Consulter le détail d'une évaluation**

1. Sélectionnez une période dans le menu déroulant en haut.

2. Sélectionnez une évaluation à gauche pour afficher le détail des compétences évaluées à droite.

<span id="page-23-0"></span>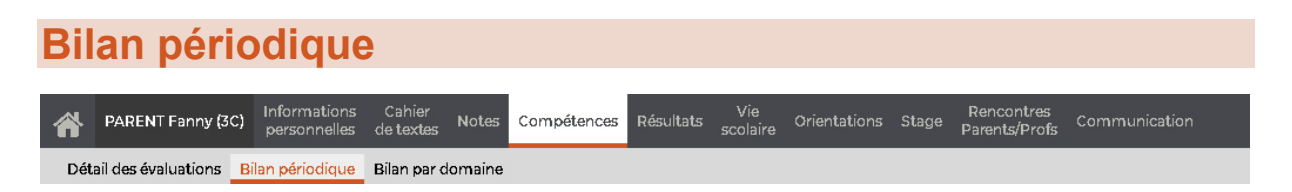

#### **Consulter le bilan périodique**

Sélectionnez *Bilan périodique de l'élève* dans le premier menu déroulant en haut, puis la période. Les colonnes consultables et la date de publication sont fixées par l'établissement.

Un clic sur le bouton  $\mathbb X$  en haut à droite affiche sous forme de graphique votre positionnement par rapport au reste de la classe.

#### **Imprimer le bilan périodique**

1. Sélectionnez *Bilan périodique de l'élève* dans le premier menu déroulant en haut, puis la période.

2. Cliquez sur le bouton **en** en haut à droite.

3. Dans la fenêtre qui s'affiche, choisissez l'orientation et cochez éventuellement *Adapter la hauteur aux appréciations* pour gagner de la place.

4. Cliquez sur *Générer* : le bilan s'affiche dans un nouvel onglet. Lancez l'impression depuis votre navigateur.

#### **Consulter le bilan périodique de la classe**

Sélectionnez *Bilan périodique de la classe* dans le premier menu déroulant en haut, puis la période. La date de publication est fixée par l'établissement.

<span id="page-24-0"></span>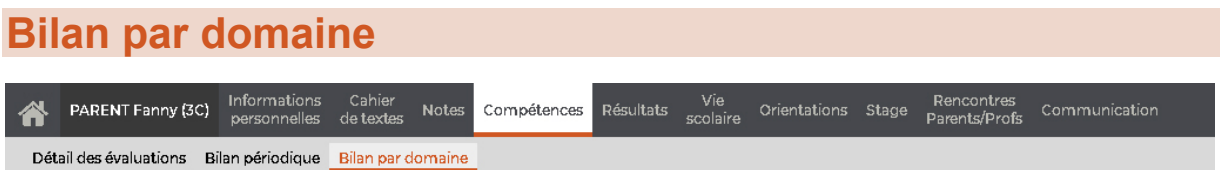

#### **Consulter le bilan des compétences pour un domaine**

Sélectionnez *Évaluations par compétence* dans le premier menu déroulant, puis un domaine dans le second : PRONOTE affiche la liste des items et le niveau obtenu aux évaluations.

Pour voir uniquement les évaluations d'un trimestre, sélectionnez *Évaluations du Trimestre X* dans le menu déroulant en haut de la colonne *Items*.

#### **Consulter le bilan des compétences par matière**

Sélectionnez *Niveaux de maîtrise par matière* dans le menu déroulant en haut : PRONOTE affiche pour chaque domaine la liste des items et le niveau obtenu aux évaluations, triées par matière.

#### **Imprimer le bilan par domaine**

1. Sélectionnez *Niveaux de maîtrise par matière* dans le premier menu déroulant en haut, puis la période.

- 2. Cliquez sur le bouton **en** en haut à droite.
- 3. Dans la fenêtre qui s'affiche, choisissez l'orientation.

4. Cliquez sur *Générer* : le bilan s'affiche dans un nouvel onglet. Lancez l'impression depuis votre navigateur.

#### <span id="page-26-1"></span><span id="page-26-0"></span>**RESULTATS Livret scolaire** PARENT Fanny (3C) Informations Cahier<br>personnelles de textes Vie<br>Toolnisc Rencontres<br>Parents/Profs Notes Compétences Résultats Orientations Stage Communication Livret scolaire Suivi pluriannuel Fiche brevet

#### **Consulter le livret scolaire**

La date de publication est fixée par l'établissement et correspond à la publication du bulletin du troisième trimestre.

Vous retrouvez dans le bulletin les moyennes trimestrielles et annuelles pour chaque matière, ainsi que les appréciations des professeurs. Un clic sur le bouton  $\mathbb H$  en haut à droite affiche les résultats sous forme de graphique.

#### **Imprimer le livret scolaire**

- 1. Cliquez sur le bouton  $\boxed{22}$  en haut à droite.
- 2. Dans la fenêtre qui s'affiche, choisissez l'orientation.

3. Cliquez sur *Générer* : le livret s'affiche dans un nouvel onglet. Lancez l'impression depuis votre navigateur.

### <span id="page-27-0"></span>**Suivi pluriannuel**

T.

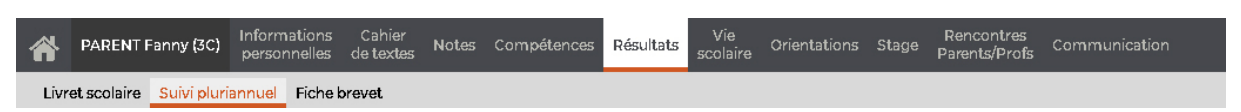

#### **Consulter les notes des années précédentes**

Si l'établissement le permet, vous pouvez consulter les résultats des années précédentes.

<span id="page-28-0"></span>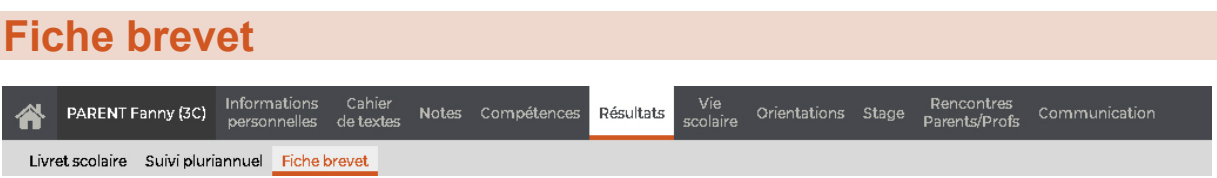

#### **Consulter la fiche brevet**

La date de publication de la fiche brevet est fixée par l'établissement.

Dans la fiche brevet, vous retrouvez pour chaque domaine le niveau de maîtrise acquis ainsi que le nombre de points comptabilisés au titre du contrôle continu.

#### **Imprimer la fiche brevet**

- 1. Cliquez sur le bouton **et en haut à droite.**
- 2. Dans la fenêtre qui s'affiche puis cliquez sur *Générer.*
- 3. Imprimez ensuite le PDF obtenu.

#### <span id="page-30-1"></span><span id="page-30-0"></span>**VIE SCOLAIRE Emploi du temps** PARENT Fanny (3C) Informations Cahier<br>personnelles de textes Vie<br>scolaire Orientations Stage Rencontres Communication Notes Compétences Résultats Emploi du temps Récapitulatif Dossiers de la vie scolaire Equipe pédagogique Remplacements

#### **Consulter l'emploi du temps de votre enfant**

Sélectionnez une semaine sur la réglette (les numéros de semaines qui comportent des cours sont soulignés).

Un clic sur le bouton  $\ddot{\mathbf{\P}}$  en haut à droite de la grille vous permet de choisir le nombre de jours à afficher (les autres jours restent accessibles via la barre de défilement) ainsi que l'orientation verticale ou horizontale de l'emploi du temps.

#### **Récupérer l'emploi du temps au format iCal**

Si l'établissement vous y autorise, vous pouvez télécharger l'emploi du temps au format iCal.

Le format iCal peut être lu par la plupart des applications d'agenda personnel (agenda Outlook, Google, etc.).

1. Si vous souhaitez récupérer l'emploi du temps pour une semaine seulement, sélectionnez-la sur la réglette.

2. Cliquez sur le bouton **ligal** en haut à droite.

3. Dans la fenêtre qui s'affiche, indiquez les semaines à prendre en compte, puis choisissez le mode de récupération :

• soit un fichier *.ics* à intégrer à votre agenda personnel (il ne sera pas mis à jour automatiquement),

• soit un lien à copier dans votre agenda personnel pour une mise à jour en temps réel.

#### **Imprimer l'emploi du temps d'une semaine**

1. Sélectionnez la semaine à imprimer sur la réglette, puis cliquez sur le bouton **en** en haut à droite.

2. Dans la fenêtre qui s'affiche, indiquez les options de mise en page, puis cliquez sur *Générer*.

3. Imprimez ensuite le PDF obtenu.

<span id="page-31-0"></span>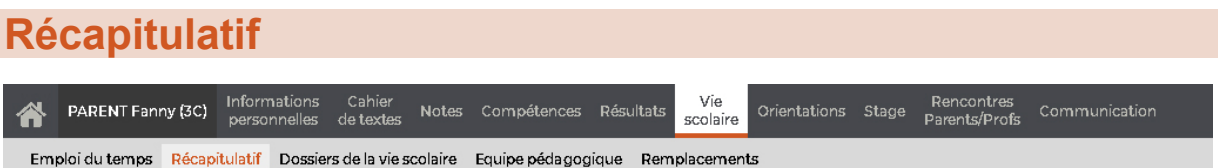

#### **Consulter les évènements de la vie scolaire**

1. Sélectionnez la période dans le menu déroulant.

2. Dans l'encadré à gauche, vous visualisez la liste des informations publiées selon les souhaits de l'établissement : encouragement, défaut de carnet, absences, retard, passage à l'infirmerie, incident, punition, mesure conservatoire, sanction. Si un des évènements a eu lieu, il apparaît en gras. Cliquez sur cet évènement pour connaître le détail.

3. Sous l'encadré, vous visualisez en rouge le total des heures manquées durant la période.

#### **Justifier les absences de son enfant**

- 1. Sélectionnez l'évènement *Absences aux cours*.
- 2. Dans la partie droite, double-cliquez dans la colonne *Raison des parents/Motif*.

3. Dans la fenêtre qui s'affiche, sélectionnez la raison, transmettez éventuellement un justificatif et donnez un commentaire.

4. Cliquez sur *Valider*. La raison et votre commentaire sont transmis à la vie scolaire après validation.

5. Dès que l'absence est réglée administrativement, la colonne *RA* est alors cochée.

*Remarque : la justification peut s'effectuer également sur la page d'accueil.*

#### <span id="page-32-0"></span>**Dossiers de la vie scolaire** Vie<br>scolaire PARENT Fanny (3C) Informations Cahier<br>
personnelles de textes Notes Compétences Résultats Rencontres<br>Parents/Profs Communication Orientations Stage 谷 Emploi du temps Récapitulatif Dossiers de la vie scolaire Equipe pédagogique Remplacements

#### **Consulter les dossiers de la vie scolaire**

Les dossiers de la vie scolaire permettent de regrouper des absences, punitions, correspondances, etc., liées au même évènement.

Certains éléments créés dans PRONOTE (punitions, sanctions) entraînent automatiquement la création d'un dossier de vie scolaire.

#### <span id="page-33-0"></span>**Équipe pédagogique** PARENT Fanny (3C) Informations Cahier<br>
personnelles de textes Notes Compétences Résultats Vie Rencontres<br>Parents/Profs Orientations Stage scolaire Emploi du temps Récapitulatif Dossiers de la vie scolaire Equipe pédagogique Remplacements

#### **Consulter la liste des professeurs**

Vous visualisez la liste des professeurs avec qui votre enfant a au moins un cours, la matière que chacun enseigne et le nombre d'heures d'enseignement (en gras, le professeur principal de la classe).

Si le professeur accepte la communication par courrier électronique avec les parents d'élèves, son adresse e-mail apparaît alors dans la colonne correspondante. En cliquant sur cette adresse, vous lancez directement votre client de messagerie.

#### **Imprimer la liste des professeurs**

- 1. Cliquez sur le bouton  $\overline{u}$  en haut à droite.
- 2. Dans la fenêtre qui s'affiche, choisissez l'orientation, puis cliquez sur *Générer.*
- 3. Imprimez ensuite le PDF obtenu.

<span id="page-34-0"></span>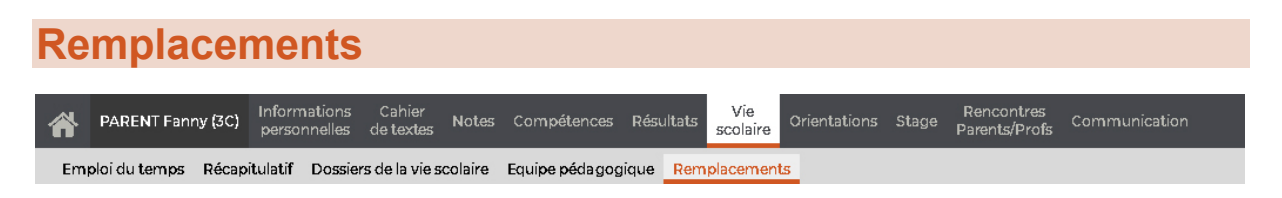

#### **Voir les cours annulés et les remplacements**

1. Sélectionnez dans le menu déroulant un affichage *En grille* ou *En tableau*.

2. Sélectionnez une semaine sur la réglette pour visualiser les éventuels cours annulés et le professeur remplaçant.

<span id="page-36-1"></span><span id="page-36-0"></span>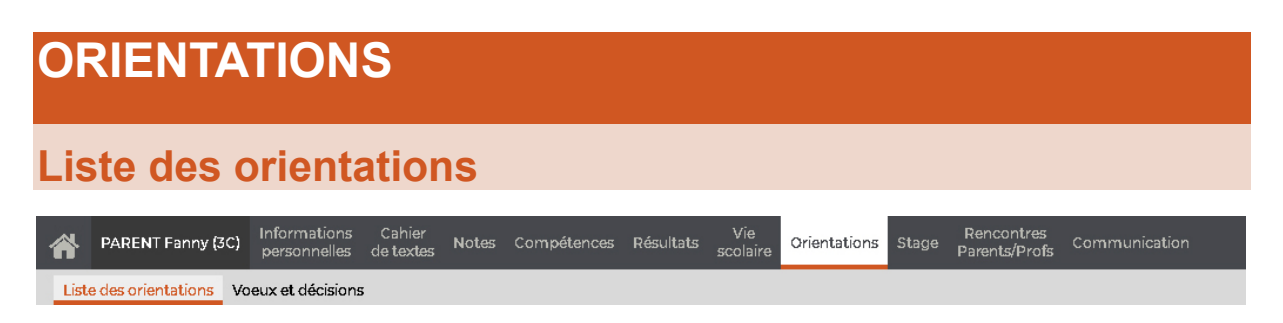

#### **Voir les orientations possibles pour votre enfant**

1. Sélectionnez le niveau actuel de votre enfant dans le menu déroulant.

2. Sélectionnez une orientation dans la liste à gauche, puis éventuellement une spécialité à droite : la liste des établissements proposant cette filière s'affiche en dessous (sous réserve que l'établissement actuel ait renseigné les établissements en question).

### <span id="page-37-0"></span>**Voeux et décisions**

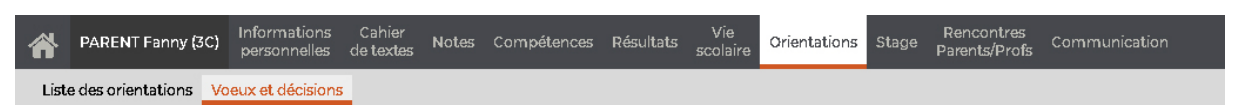

#### **Saisir les voeux d'orientation de son enfant**

1. Dans la rubrique *Orientation*, sélectionnez l'une des options, puis précisez si nécessaire une spécialité.

- 2. Ajoutez éventuellement un commentaire.
- 3. Renouvelez l'opération pour les choix suivants.
- 4. Cliquez sur le bouton  $\boxed{E}$  en haut à droite pour enregistrer votre saisie.

*Remarque : pour supprimer l'ensemble des informations saisies, cliquez sur le bouton*  $\mathbf{u}$ .

#### <span id="page-38-1"></span><span id="page-38-0"></span>**STAGE Fiche de stage** PARENT Fanny (3C) Informations Cahier<br>personnelles de textes Vie<br>Notes Compétences Résultats scolaire Orientations Rencontres<br>Parents/Profs  $\blacktriangle$ Stage Communication Fiche de stage Liste des entreprises

#### **Consulter la fiche de stage**

Cette page vous permet d'obtenir les informations sur le stage de votre enfant. Vous pouvez connaître :

- l'adresse et les coordonnées téléphoniques de l'entreprise qui accueille votre enfant,
- le nom du maître de stage,
- les horaires du stage.

Vous pouvez également prendre connaissance des évènements consignés dans le suivi de stage.

Enfin, vous pouvez consulter les appréciations saisies par le maître de stage et le professeur référent.

#### **Imprimer la fiche de stage**

- 1. Cliquez sur le bouton  $\bigoplus$  en haut à droite.
- 2. Dans la fenêtre qui s'affiche, cliquez sur *Imprimer*.

### <span id="page-39-0"></span>**Liste des entreprises**

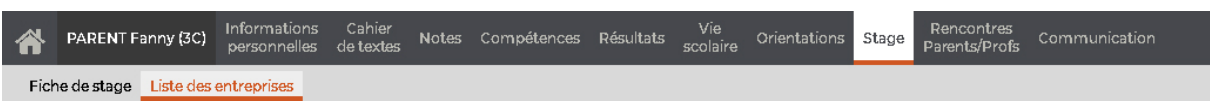

#### **Chercher une offre de stage**

Par défaut, toutes les entreprises en lien avec l'établissement sont listées.

1. Cochez *Uniquement les entreprises proposant des offres de stages*, puis cliquez éventuellement dans les différents champs pour réduire la liste initiale (critère géographique, sectoriel, temporel…).

2. Sélectionnez une entreprise pour afficher son ou ses offres de stage à droite.

#### <span id="page-40-1"></span><span id="page-40-0"></span>**RENCONTRES PARENTS PROFS Indisponibilités** Vie Vie (3C) Informations Cahier<br>PARENT Fanny (3C) personnelles de-textes Notes Compétences Résultats scolaire Rencontres<br>Parents/Profs 谷 Orientations Stage Communication Indisponibilités Desiderata Planning

#### **Saisir ses indisponibilités**

Avant que ne soit généré le planning des rencontres, PRONOTE vous permet d'informer l'établissement de vos indisponibilités et de [vos desiderata.](#page-41-0) Dès qu'une session est créée, vous pouvez les saisir jusqu'à la date indiquée.

1. Cliquez-glissez sur le créneau concerné pour définir vos indisponibilités (pour annuler la saisie, repassez sur la zone colorée en rouge).

2. Cliquez sur le bouton  $\Box$  en haut à droite pour enregistrer votre saisie.

*Remarque : les pauses définies par l'établissement et applicables à l'ensemble des participants s'affichent en bleu.*

<span id="page-41-0"></span>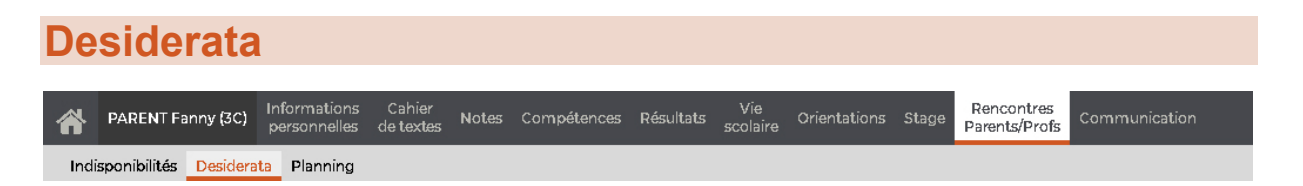

#### **Saisir ses desiderata**

Avant que ne soit généré le planning des rencontres, PRONOTE vous permet d'informer l'établissement de vos desiderata et de [vos indisponibilités.](#page-40-1) Dès qu'une session est créée, vous pouvez les saisir jusqu'à la date indiquée.

1. Sélectionnez la session de rencontre dans le menu déroulant en haut : la liste des professeurs s'affiche.

2. Pour chacun d'entre eux, cochez votre degré d'intérêt pour la rencontre en suivant les informations de la légende.

3. Cliquez sur le bouton  $\Box$  en haut à droite pour enregistrer votre saisie.

<span id="page-42-0"></span>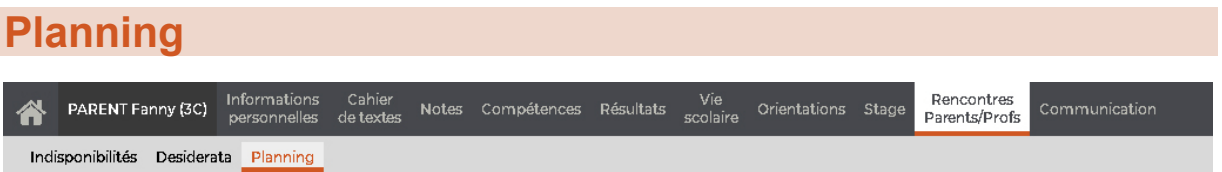

#### **Consulter le planning des rencontres**

Lorsque les indisponibilités et les desiderata des participants ont été recueillis, le planning des rencontres est alors généré.

Pour afficher le planning, dans le menu déroulant, sélectionnez *Planning en liste* ou *Planning en grille*. Le planning vous indique pour chaque professeur l'heure, la durée et la salle de la rencontre.

#### **Imprimer le planning des rencontres**

- 1. Dans le menu déroulant, sélectionnez *Planning en liste*.
- 2. Cliquez sur le bouton  $\Box$  en haut à droite.
- 3. Dans la fenêtre qui s'affiche, cliquez sur *Imprimer*.

<span id="page-44-1"></span><span id="page-44-0"></span>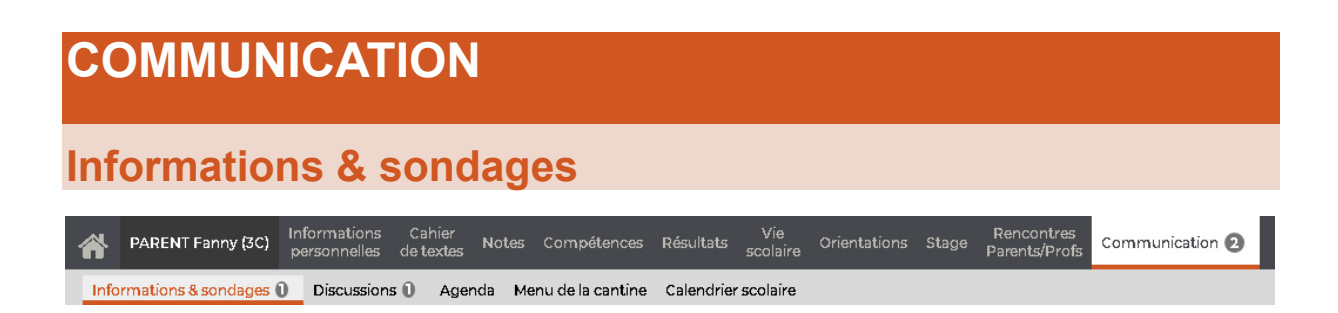

Lorsque vous recevez une information ou un sondage (ou qu'un message vous est envoyé), une notification est indiquée dans l'onglet *Communication*. Tant que vous n'avez pas consulté les éléments reçus, cette notification reste active.

#### **Consulter une information ou un sondage**

1. Sélectionnez l'information ou le sondage transmis(e) par les professeurs ou les personnels.

2. Cliquez dessus pour afficher ou masquer le détail.

• S'il s'agit d'une information, lisez le message, puis cochez *J'ai pris connaissance de cette information*.

• S'il s'agit d'un sondage, répondez aux questions, puis cliquez sur *Valider*.

3. Dès lors, la notification n'est plus active. Pour masquer l'information ou le sondage, choisissez *Éditer > Marquer comme lu* (vous pouvez toujours retrouver l'élément en décochant *Uniquement les non lues* en haut de la page).

<span id="page-45-0"></span>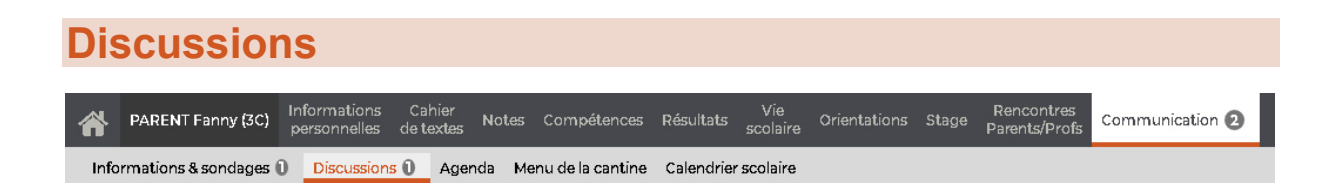

Une discussion est un échange de messages entre au moins deux participants via la messagerie interne de PRONOTE. Lorsqu'un message vous est envoyé (ou que vous recevez une information ou un sondage), une notification est indiquée dans l'onglet *Communication*. Tant que vous n'avez pas consulté les éléments reçus, cette notification reste active.

#### **Initier une discussion**

**Attention** : une discussion ouvre un droit de réponse entre tous les participants de la discussion.

1. Cliquez sur le bouton *Nouvelle discussion*.

2. Dans la fenêtre qui s'affiche, désignez les professeurs ou les personnels avec qui vous souhaitez échanger, puis cliquez sur *Démarrer une discussion*.

3. Saisissez un objet, puis le contenu de votre message et cliquez sur *Envoyer*.

*Remarque : vous pouvez démarrer une discussion depuis n'importe quel affichage en cliquant sur le bouton* <sup>en</sup> en haut à droite.

#### **Répondre à un message**

1. Sélectionnez le message dans la liste. Si la discussion concerne plusieurs personnes et que vous souhaitez répondre à l'une d'elles seulement, dépliez le fil de messages et sélectionnez le message concerné.

2. Saisissez votre réponse à droite, puis cliquez sur *Envoyer*.

*Remarque : si la discussion n'a lieu qu'avec un seul interlocuteur, son nom apparaît dans la colonne Participants. Au-delà, le symbole s'affiche. Positionnez votre curseur sur ce symbole : une infobulle liste les personnes concernées par la discussion.*

#### **Supprimer une discussion**

Faites un clic droit sur la discussion et choisissez *Supprimer la discussion*.

**Attention :** selon l'option choisie par l'administrateur, les discussions sont supprimées automatiquement dans un délai de 30 à 100 jours. N'hésitez pas à vous renseigner auprès de l'établissement pour connaître le délai effectif.

<span id="page-46-0"></span>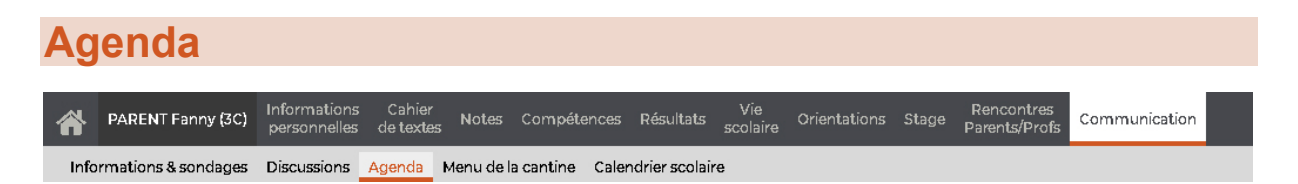

#### **Consulter l'agenda de l'établissement**

Sélectionnez une vue : *chronologique* pour afficher les événements les plus récents sous forme de liste ou bien *hebdomadaire* pour voir les événements de la semaine en cours (ou d'une autre semaine, à sélectionner dans le calendrier à côté).

#### **Récupérer l'agenda au format iCal**

Si l'établissement vous y autorise, vous pouvez télécharger l'agenda au format iCal.

Le format iCal peut être lu par la plupart des applications d'agenda personnel (agenda Outlook, Google, etc.).

1. Si vous souhaitez récupérer l'agenda pour une semaine seulement, sélectionnez-la sur la réglette.

2. Cliquez sur le bouton **lieu** en haut à droite.

3. Dans la fenêtre qui s'affiche, indiquez les semaines à prendre en compte, puis choisissez le mode de récupération :

• soit un fichier *.ics* à intégrer à votre agenda personnel (il ne sera pas mis à jour automatiquement),

soit un lien à copier dans votre agenda personnel pour une mise à jour en temps réel.

### <span id="page-47-0"></span>**Menu de la cantine**

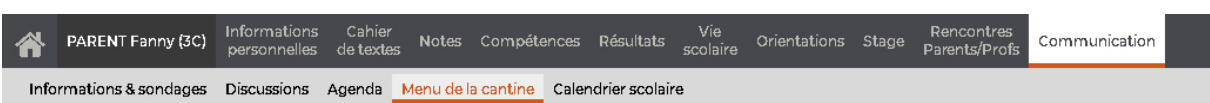

#### **Consulter le menu de la cantine**

Sélectionnez la semaine concernée sur la réglette (si le menu a été renseigné, le numéro de la semaine est souligné).

*Remarque : le menu du jour s'affiche également sur la page d'accueil.*

#### **Imprimer le menu de la cantine**

- 1. Sélectionnez la semaine concernée sur la réglette.
- 2. Cliquez sur le bouton  $\overline{u}$  en haut à droite.

3. Dans la fenêtre qui s'affiche, choisissez l'orientation, puis cliquez sur *Générer* : le PDF s'ouvre dans un nouvel onglet.

4. Imprimez le PDF ainsi généré.

### <span id="page-48-0"></span>**Calendrier scolaire**

Informations<br>personnelles Cahier<br>de textes Notes Compétences Résultats scolaire Orientations Stage Rencontres<br>Parents/Profs PARENT Fanny (3C) Communication 谷 Informations & sondages Discussions Agenda Menu de la cantine Calendrier scolaire

#### **Imprimer le calendrier scolaire**

- 1. Cliquez sur le bouton  $\blacksquare$  en haut à droite.
- 2. Dans la fenêtre qui s'affiche, cliquez sur *Imprimer*.

## <span id="page-50-0"></span>**CREDITS**

Dans PRONOTE 2018, Index Éducation utilise les composants suivants :

- Delphi Chromium Embedded Framework (Mozilla Public Licence 1.1)
- Chromium Embedded Framework (New BSD License)
- TinyMCE (GNU Lesser General Public License, version 2.1)
- jQuery (MIT license)
- jScrollPane (MIT license)
- jQueryMouseWheel (MIT license)
- jQuery UI (MIT license)
- jQuery QR Code (MIT license)
- QR Code Generator (MIT license)
- QR Code is a registered trademark of DENSO WAVE INCORPORATED
- jQuery Mobile (MIT license)
- jQUery UI Touch Punch (MIT license)
- Forge-JS (New BSD License)
- Pako (MIT license)
- ICU (International Components for Unicode)
- Materialize CSS (MIT license)
- Montserrat Font Project (SIL Openfontlicense1.1)